# Începeți de aici

# Začnite tukaj

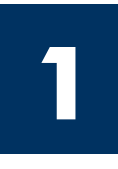

### Pentru utilizatori de cablu USB: Nu conectați cablul USB până când nu vi se solicită prin acest ghid; în caz contrar, software-ul nu se va instala corect.

Utilizați acest ghid pentru configurarea hardware-ului și pentru conectarea echipamentului HP all-in-one la computer sau în rețea. Dacă aveți probleme în timpul instalării, consultați **Depanare** din ultima secțiune.

### Uporabniki z USB kablom: Ne priključite USB kabla, dokler navodila tega ne zahtevajo, sicer se programska oprema lahko ne namesti pravilno.

Uporabite ta navodila, da namestite vašo strojno opremo in povežite vaš HP all-in-one na vaš računalnik ali omrežje. Če imate težave med namestitvijo, glejte Odpravo napak v zadnjem poglavju.

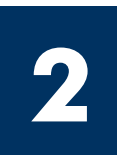

### Scoateți toate benzile adezive

### Odstranite vse trakove

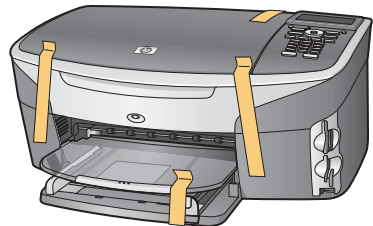

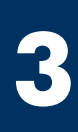

### Identificați componentele

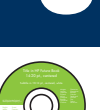

### Lokacije komponent

CD Windows

CD plošča Windows

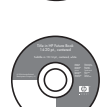

CD plošča Macintosh

CD Macintosh

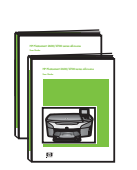

Ghidul utilizatorului și Ghid pentru rețea pe CD

Uporabniški in omrežni priročnik na CD plošči

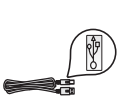

cablu USB\*

USB kabel\*

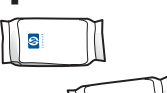

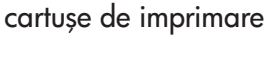

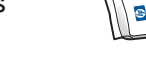

tiskalne kartuše

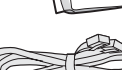

cablu de telefon

telefonski kabel

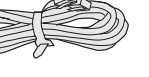

cablu Ethernet (capătul mai lat)

ethernet kabel (širok vtič)

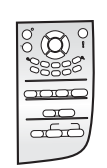

capac panou de control (se poate livra ataşat) pokrivalo nadzorne plošče (lahko je pritrjeno)

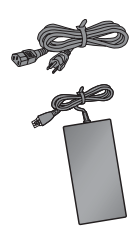

cablu de alimentare şi adaptor

vmesnik za napajanje in napajalni kabel

\* Achiziționat separat. Conținutul cutiei poate fi diferit. Echipamentul suplimentar necesar pentru instalarea în rețea este specificat mai jos în acest ghid.

\* Ločen nakup. Vsebina škatle je lahko drugačna. Dodatne informacije o omrežni namestitvi so navedene v nadaljevanju.

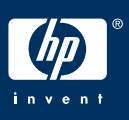

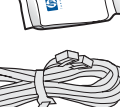

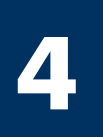

### Atașați capacul panoului de control (dacă nu este deja atașat)

### Pritrdite pokrivalo nadzorne plošče (če ni pritrjeno)

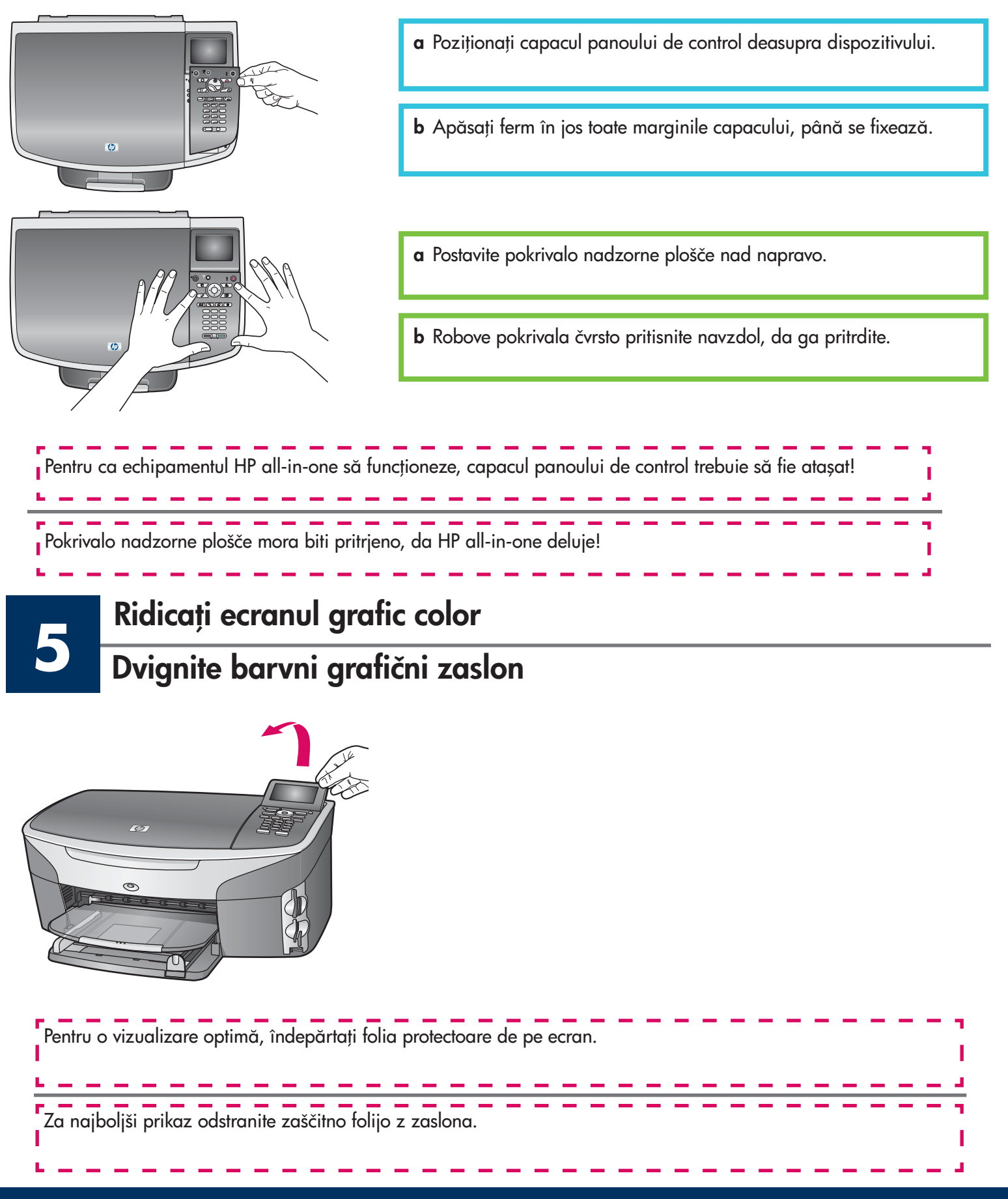

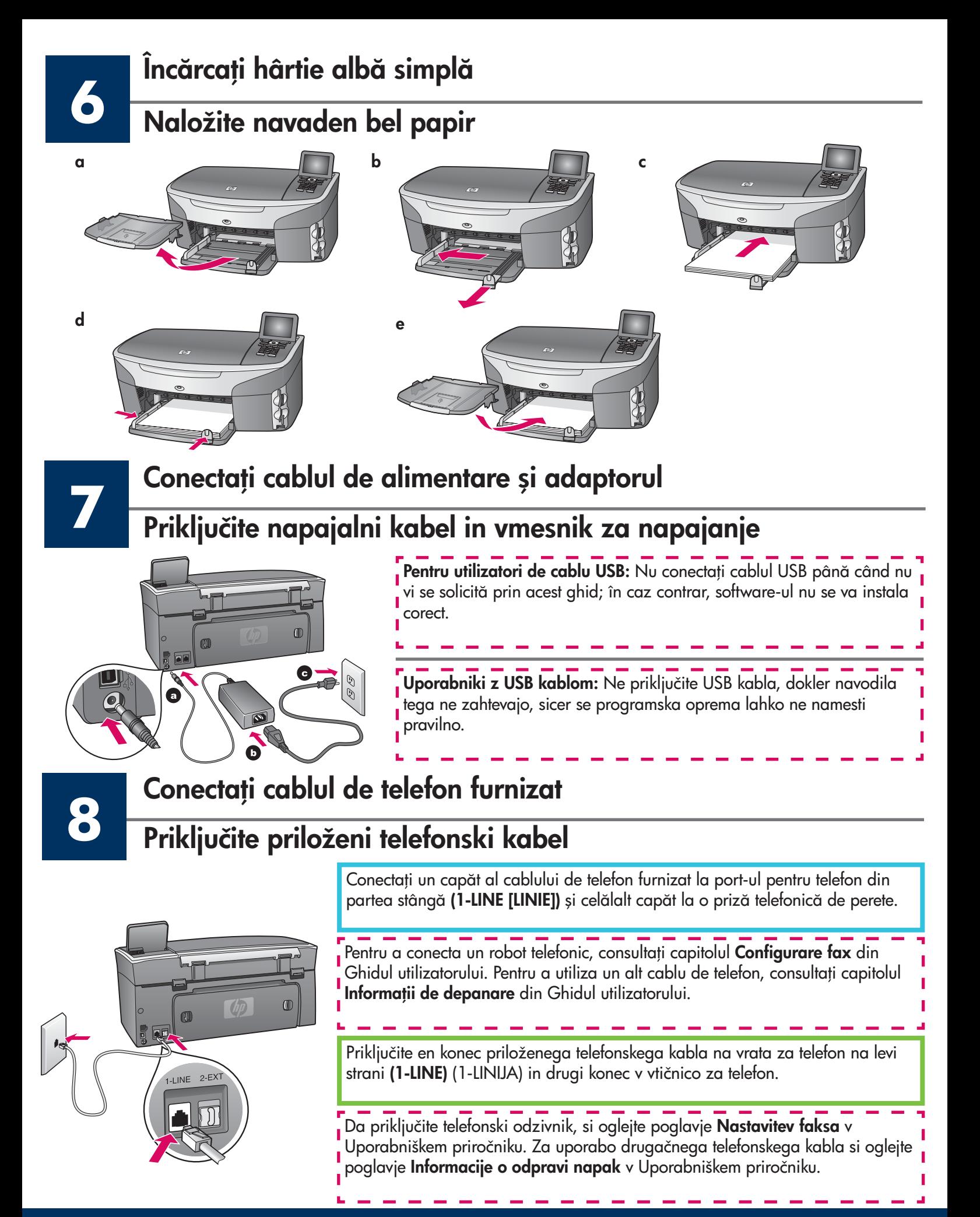

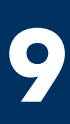

### Apăsați butonul Pornire și începeți instalarea

### Pritisnite gumb za Vklop in nastavite

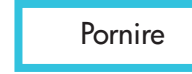

Vklop  $70 -$ 

**10**

**11**

- Pornire **la la de După ce apăsați butonul Pornire**, indicatorul luminos verde luminează intermitent, apoi rămâne aprins. Acest lucru durează până la un minut.
	- **b** Așteptați până se solicită limba. Utilizați tastele săgeți pentru a selecta limba, apăsați pe **OK**, apoi confirmați. Utilizați tastele săgeți pentru a selecta țara/regiunea, apăsați pe **OK**, apoi confirmați.
	- a Potem, ko ste pritisnili gumb za Vklop , zelena lučka najprej utripa, nato sveti. To lahko traja do ene minute.
	- b Počakajte na izbiro jezika. Uporabite kurzorske tipke, da izberete jezik, pritisnite OK in nato potrdite. Uporabite kurzorske tipke, da izberete državo/regijo, pritisnite OK in nato potrdite.

### Deschideți capacul de acces

Odprite vrata za dostop

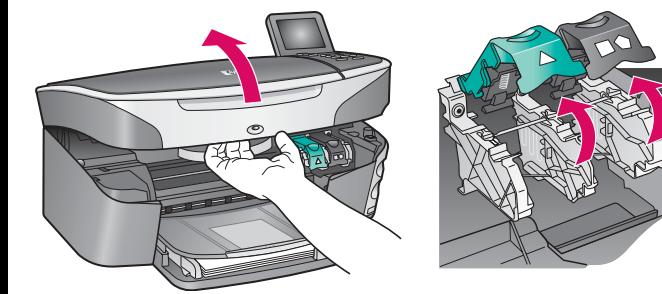

- **a** Ridicați capacul de acces.
- **b** Apăsați în jos și apoi ridicați dispozitivele de prindere verde şi negru din interiorul echipamentului HP all-in-one.
- a Dvignite vrata za dostop.
- b Pritisnite navzdol in nato dvignite črn in zelen zapah, ki se nahajata v notranjosti HP all-in-one.

### Scoateți banda adezivă de pe ambele cartușe

### Odstranite trak z obeh kartuš

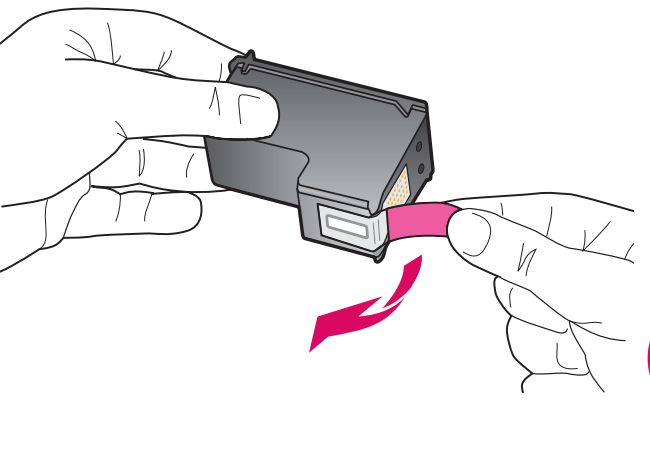

Trageți de capătul roz pentru a scoate banda adezivă de pe ambele cartuşe de imprimare.

Z obeh tiskalnih kartuš potegnite svetli rožnati trak.

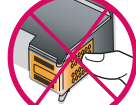

Nu atingeți contactele de cupru și nu fixați la loc banda adezivă pe cartușe.

Ne dotikajte se bakrenih kontaktov in traka ne nameščajte nazaj na kartuši.

### Vstavite tribarvno tiskalno kartušo

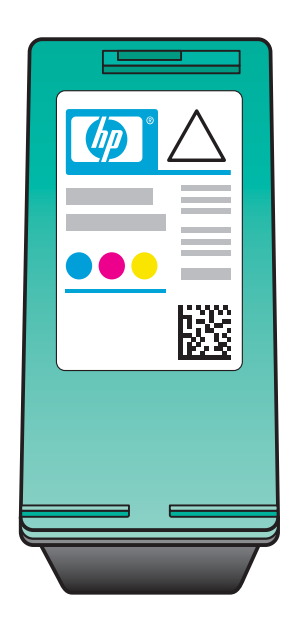

Inainte de a continua, verificați dacă echipamentul este Pornit.

- **a** Țineți cartușul de imprimare **trei culori** cu eticheta HP în sus.
- **b** Plasați cartușul de imprimare **trei culori** în fața slot-ului din stânga.
- **c** Impingeți ferm cartușul în slot, până când se oprește.

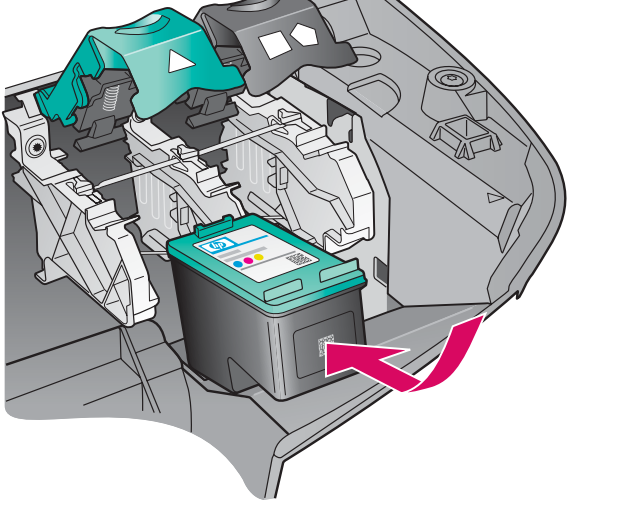

Preden nadaljujete, se prepričajte, da je naprava Vklop ljena.

- a Tribarvno tiskalno kartušo primite tako, da je nalepka HP zgoraj.
- b Položite tribarvno tiskalno kartušo pred levo režo.
- c Čvrsto pritisnite, da tiskalna kartuša skoči na mesto.

### Introduceți cartușul de imprimare negru

### Vstavite črno tiskalno kartušo

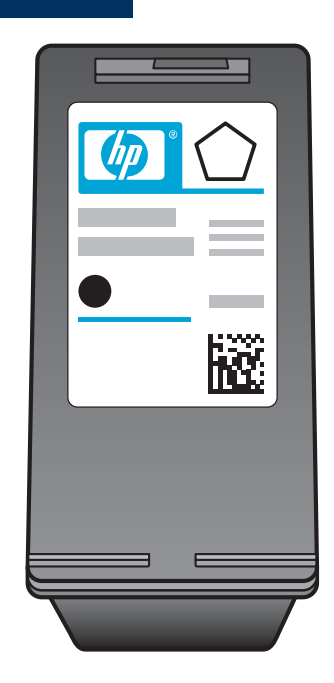

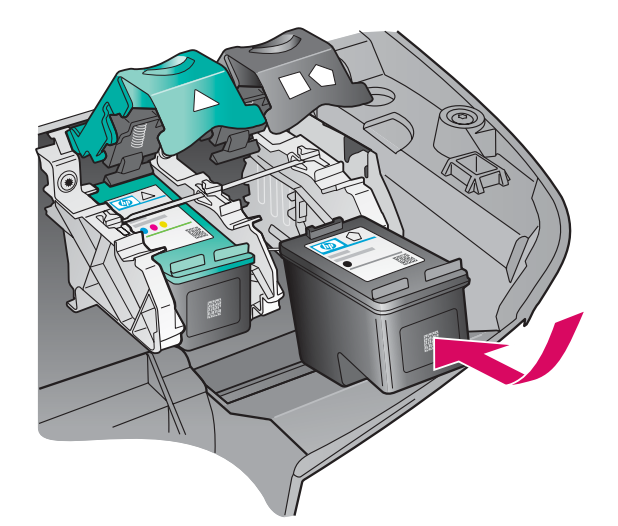

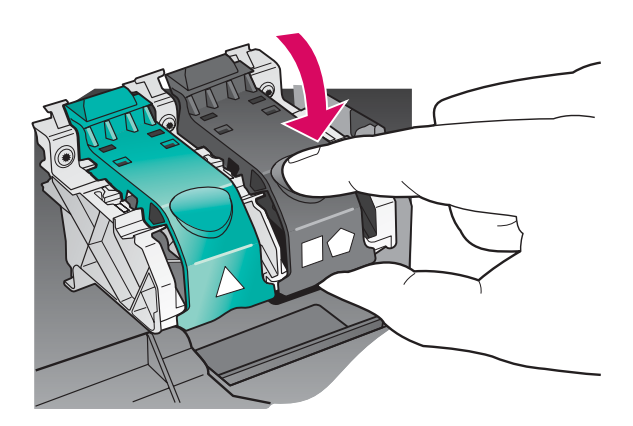

- **a** Țineți cartușul de imprimare **negru** cu eticheta HP în sus.
- **b** Plasați cartușul de imprimare **negru** în fața slot-ului din dreapta .
- **c** Impingeți ferm cartușul în slot, până când se oprește.
- **d** Impingeți în jos dispozitivele de prindere pentru a le închide, apoi închideți capacul de acces.

Cartuşele de imprimare pot avea dimensiuni diferite.

- a Črno tiskalno kartušo primite tako, da je nalepka HP zgoraj.
- b Položite črno tiskalno kartušo pred desno režo.
- c Čvrsto pritisnite, da tiskalna kartuša skoči na mesto.
- d Pritisnite zapahe navzdol, da se zaprejo, nato zaprite vrata za dostop.

Tiskalni kartuši sta lahko različnih velikosti.

### Aliniați cartușele de imprimare

### Poravnajte tiskalni kartuši

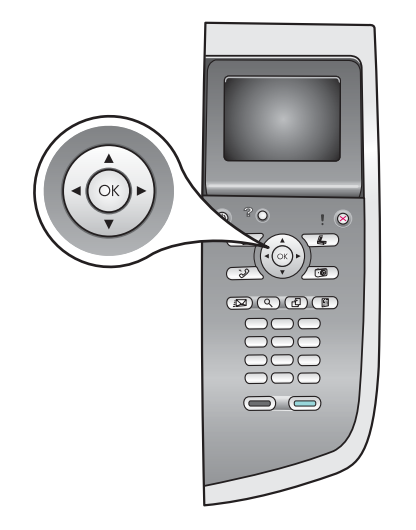

**14**

,,,,,,,,,,,,,,,,,,,,,,,,,

 $\alpha$  Apăsați pe **OK** de fiecare dată când pe panoul de control vi se solicită să începeți alinierea cartuşelor de imprimare.

Alinierea poate să dureze câteva minute.

**b** După imprimarea paginii, alinierea este gata. Verificați starea de pe ecranul grafic color, apoi apăsați pe **OK**.

Reciclați sau aruncați pagina de aliniere.

a Pritisnite OK ob vsakem pozivu na kontrolni plošči, da začnete s poravnavo tiskalnih kartuš.

Poravnava lahko traja nekaj minut.

b Ko je stran natisnjena, je poravnava končana. Preverite stanje na barvnem grafičnem zaslonu, nato pritisnite OK.

Poravnalno stran reciklirajte ali zavrzite.

Porniți computerul Vključite računalnik

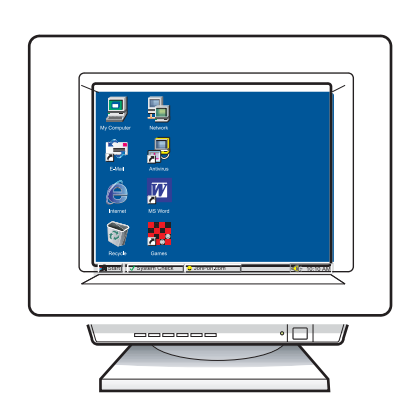

- **a** Porniți computerul, conectați-vă dacă este necesar, apoi așteptați să apară spațiul de lucru.
- **b** Inchideți toate programele deschise.

a Vključite računalnik, se po potrebi prijavite, in počakajte, da se pojavi namizje.

**b** Zaprite vse programe v teku.

**15**

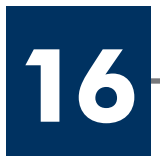

### Izberite ENO vrsto povezave (A ali B)

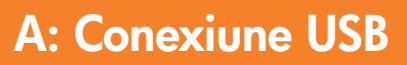

Utilizați acest tip de conexiune când conectați dispozitivul direct la un computer. (Nu conectați echipamentul până când software-ul nu vă solicită acest lucru.)

Echipament necesar: cablu USB.

Pentru instrucțiuni despre conexiunea USB, consultați Secțiunea A.

### A: USB povezava

Uporabite to vrsto povezave, če želite napravo povezati neposredno na en računalnik. (Ne priključite, dokler program ne izpiše navodila za to.)

Potrebna oprema: USB kabel\*.

Za navodila za USB povezavo, pojdite na Razdelek A.

### B: Rețea Ethernet (cablată)

Utilizați acest tip de conexiune când doriți o conexiune prin cablu Ethernet între dispozitiv și rețea.

Echipament necesar: distribuitor/ruter/comutator şi cablu Ethernet.

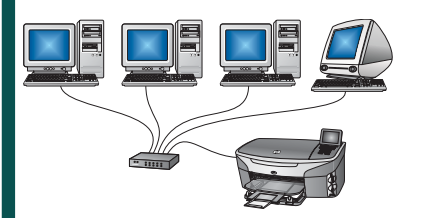

Pentru instrucțiuni despre conexiunea prin cablu Ethernet, consultați Sectiunea B.

### B: Ethernet (žično) omrežje

Uporabite to vrsto povezave, če želite imeti Ethernet žično povezavo med napravo in vašim omrežjem.

Potrebna oprema: razdelilec/usmerjevalnik/stikalo in ethernet kabel.

Za navodila za povezavo z ethernet kablom, pojdite na Razdelek B .

Dacă nu conectați dispozitivul la un computer sau în rețea, continuați cu capitolul **Configurare fax** din Ghidul utilizatorului.

Če naprave ne povezujete na računalnik ali omrežje, nadaljujte s poglavjem Nastavitev faksa v Uporabniškem priročniku.

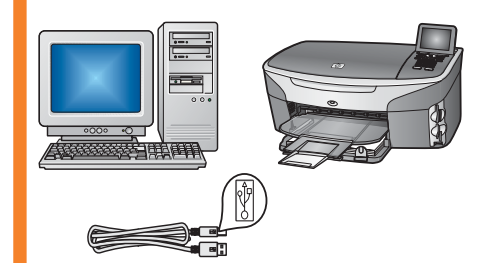

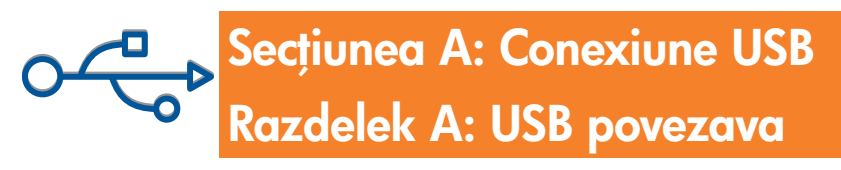

# A1

### Introduceți CD-ul corespunzător

### Vstavite pravo CD ploščo

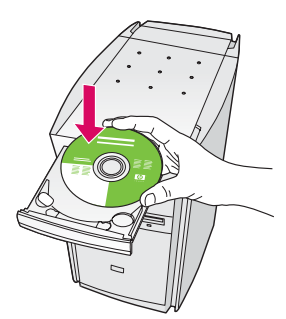

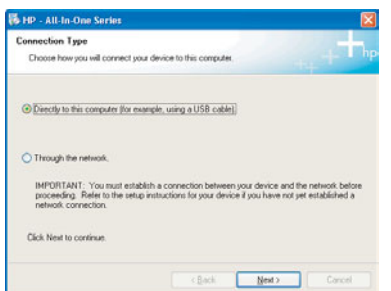

### Utilizatori Windows: Utilizatori Macintosh:

- **a** Introduceți CD-ul **Windows** HP all-in-one.
- **b** Urmați instrucțiunile de pe ecran.
- **c** In ecranul **Connection Type** (Tip conexiune), selectați **directly to the computer** (direct la computer). Continuați cu pagina următoare.

- a Vstavite HP all-in-one CD ploščo Windows .
- b Sledite navodilom na zaslonu.
- c Na zaslonu Connection Type (Vrsta povezave), izberite directly to the computer (neposredno na računalnik) . Nadaljujte na naslednji strani.

Dacă ecranul de lansare nu apare, faceți dublu clic pe **My Computer** (Computerul meu), faceți dublu clic pe pictograma **CD-ROM**, apoi faceți dublu clic pe **setup.exe**.

Če se začetni zaslon ne pojavi, dvokliknite ikono Moj računalnik, nato ikono CD-ROM in setup.exe.

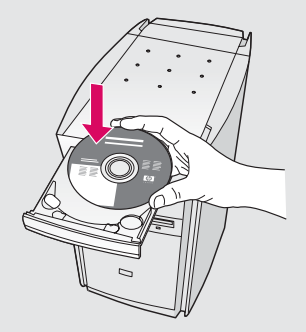

Introduceți CD-ul **Macintosh** HP all-in-one. Inainte de a instala software-ul, parcurgeți pasul următor.

### Uporabniki v okolju Windows: Uporabniki v okolju Macintosh:

Vstavite HP all-in-one CD ploščo Macintosh. Pojdite na naslednji korak preden nameščate programsko opremo.

## **A2** Conectați cablul USB

Priključite USB kabel

**a** Așteptați câteva minute până când pe ecran apare solicitarea de conectare a cablului USB. După apariția solicitării, conectați cablul USB la port-ul din spatele echipamentului HP all-in-one, apoi în orice port USB al computerului.

### Uporabniki v okolju Windows:

a Lahko boste čakali nekaj minut, preden se bo pojavil poziv na zaslonu, da vklopite USB kabel. Ko se pojavi poziv, vklopite USB kabel v vrata na zadnji strani HP all-in-one, in nato v katerakoli USB vrata na vašem računalniku.

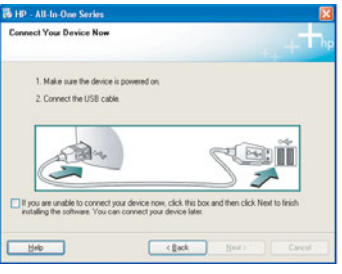

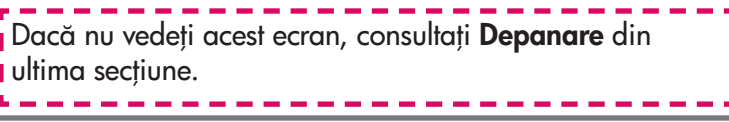

Ce ne zagledate tega zaslona, si oglejte Odpravo napak v zadnjem poglavju.

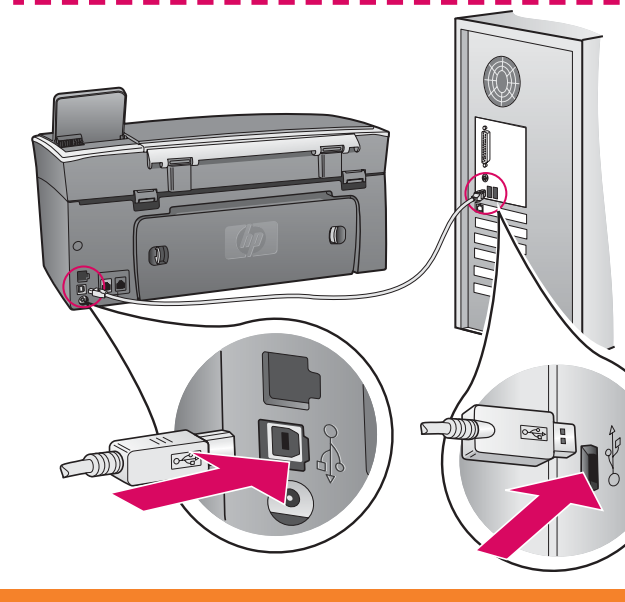

### Utilizatori Windows: Utilizatori Macintosh:

**a** Conectați cablul USB între computer și port-ul USB din spatele dispozitivului.

### Uporabniki v okolju Macintosh:

a Priključite USB kabel od vašega računalnika na USB vrata na zadnji strani naprave.

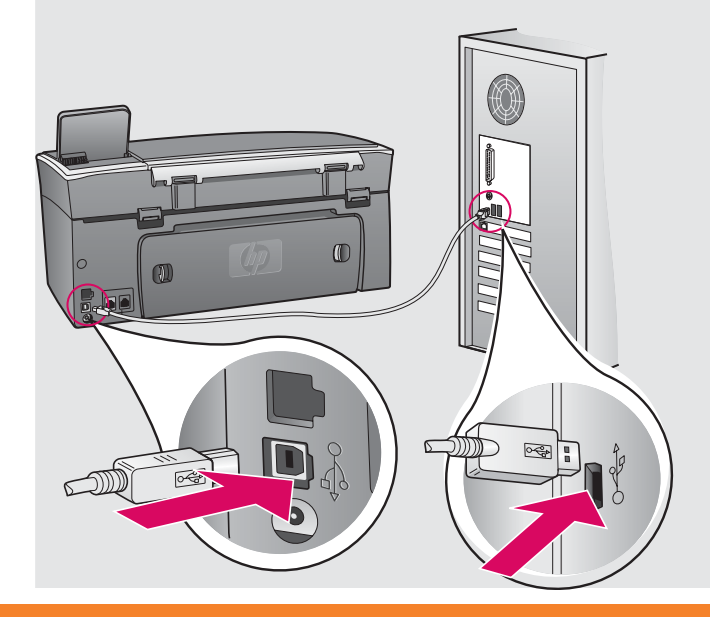

### Utilizatori Windows: Utilizatori Macintosh:

**b** Urmați instrucțiunile de pe ecran pentru a completa ecranele Fax Setup Wizard (Expert configurare fax) şi Sign up now (Înregistrare imediat).

- **b** Faceți dublu clic pe pictograma HP all-in-one Installer.
- **c** Aveți grijă să completați toate ecranele, inclusiv Setup Assistant (Asistent instalare). Trebuie s selectați **USB**. De asemenea, trebuie să faceți clic pe butonul Print Center (Centru de imprimare) pentru a adăuga HP all-in-one la lista de imprimante.

b Sledite navodilom na zaslonu, da zaključite zaslone Fax Setup Wizard (Čarovnik za nastavitev faksa) in Sign up now (Vpišite se zdaj).

### Uporabniki v okolju Windows: Uporabniki v okolju Macintosh:

- b Dvokliknite ikono HP all-in-one Installer .
- c Zaključite z vsemi postopki na zaslonu, vključno s pomočnikom za namestitev. Izbrati morate USB. Klikniti morate Print Center (Center za tiskanje), da dodate HP all-in-one na vaš seznam tiskalnikov.

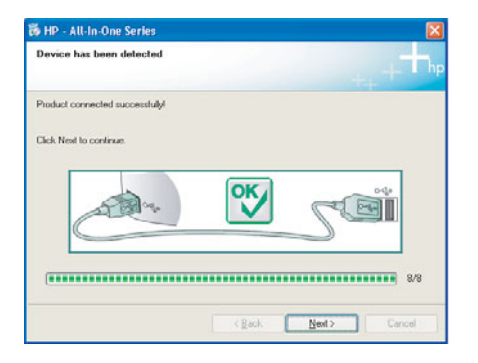

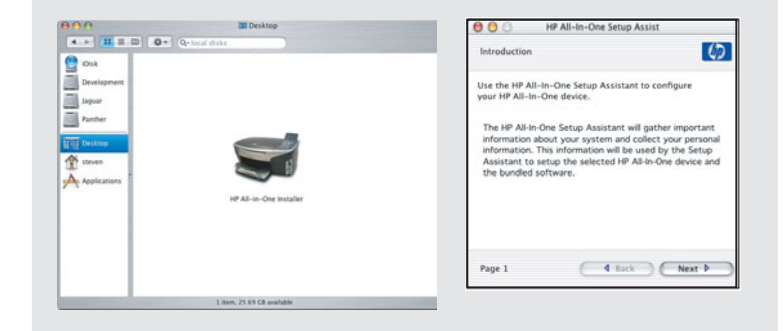

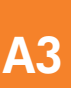

Treceți la pasul 17 din pagina 14.

Pojdite na korak 17 na strani 14.

### Secțiunea B: Rețea Ethernet (cablată) Razdelek B: Ethernet (žično) omrežje

### Conectați cablul Ethernet Priključite ethernet kabel

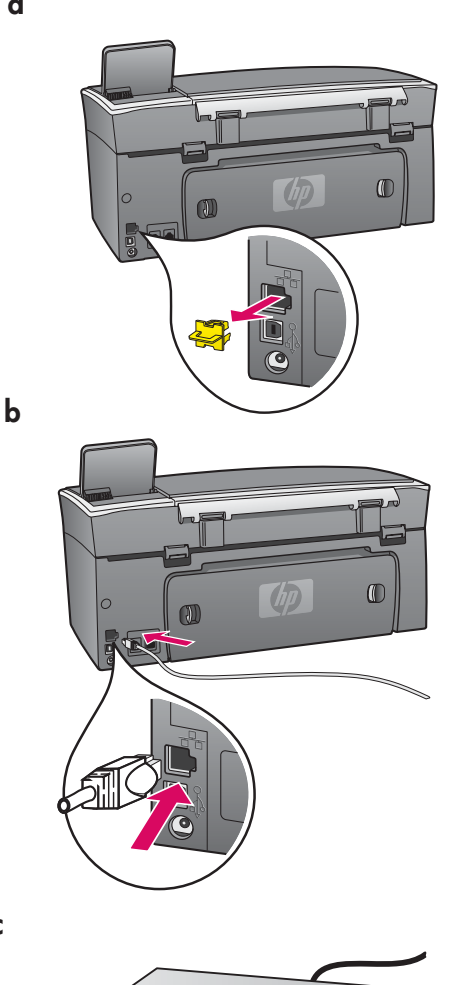

B1

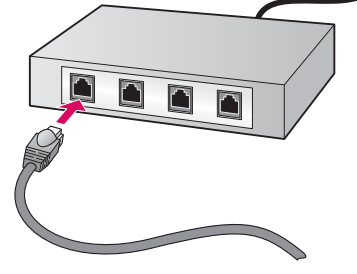

- a a Scoateți fișa galbenă din spatele dispozitivului.
	- **b** Conectați un capăt al cablului Ethernet la port-ul Ethernet din spatele dispozitivului.
	- $\mathsf c$  Conectați celălalt capăt al cablului Ethernet la distribuitor/ ruter/comutator. În cazul în care cablul nu este suficient de lung, achiziționați un cablu mai lung.

**Important:** Nu conectați cablul Ethernet la un modem de cablu. Trebuie să aveți o rețea funcțională. Dacă ați conectat deja cablul USB, nu conectați cablul Ethernet.

- a Odstranite rumen čep na zadnji strani naprave.
- b Priključite en konec ethernet kabla v Ethernet vrata na zadnji strani naprave.
- c Priključite drugi konec ethernet kabla v razdelilec/usmerjevalnik/ stikalo. Če kabel ni dovolj dolg, lahko kupite kabel večje dolžine.

Pomembno: Ne priključite ethernet kabla v kabelski modem. Imeti morate delujoče omrežje. Če ste že priključili USB kabel, ne priključite ethernet kabla.

c

### Izberite pravo CD ploščo

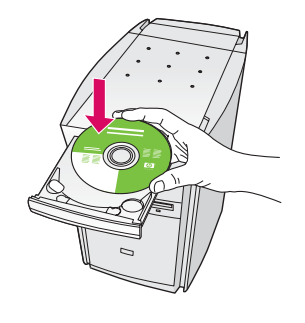

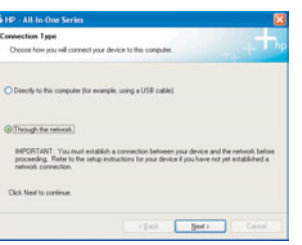

- **a** Introduceți CD-ul **Windows** HP all-in-one.
- **b** Urmați instrucțiunile de pe ecran.
- **c** In ecranul **Connection Type** (Tip conexiune), selectați **through the network** (prin rețea).
- **d** Urmați instrucțiunile de pe ecran. Dacă nu acceptați ambele mesaje ale paravanului de protecție (firewall), instalarea nu va reuşi.

### Uporabniki v okolju Windows:

- a Vstavite HP all-in-one CD ploščo Windows .
- b Sledite navodilom na zaslonu.
- c Na zaslonu **Connection Type** (Vrsta povezave), izberite **through the network** (preko omrežja).
- d Sledite navodilom na zaslonu. Sprejeti morate obe sporočili požarnega zidu, sicer namestitev ne bo uspela.

Dacă ecranul de lansare nu apare, faceți dublu clic pe **My Computer** (Computerul meu), faceți dublu clic pe pictograma **CD-ROM**, apoi faceți dublu clic pe **setup.exe**.

I Ce se začetni zaslon ne pojavi, dvokliknite ikono Moj računalnik, nato ikono CD-ROM in setup.exe.

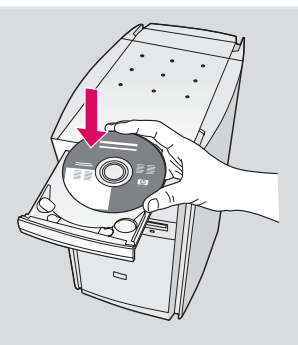

### Utilizatori Windows: Utilizatori Macintosh:

- **a** Introduceți CD-ul **Macintosh** HP all-in-one.
- **b** Faceți dublu clic pe pictograma HP all-in-one Installer .
- **c** Aveți grijă să completați toate ecranele, inclusiv Setup Assistant (Asistent instalare). Trebuie s selectați **TCP/IP**. De asemenea, trebuie să faceți clic pe butonul Print Center (Centru imprimare) pentru a adăuga HP all-in-one la lista de imprimante.

### Uporabniki v okolju Macintosh:

- a Vstavite HP all-in-one CD ploščo Macintosh.
- **b** Dvokliknite ikono HP all-in-one Installer.
- c Zaključite z vsemi postopki na zaslonu, vključno s pomočnikom za namestitev. Izbrati morate TCP/IP. Klikniti morate qumb Print Center (Center za tiskanje), da dodate HP all-in-one na vaš seznam tiskalnikov.

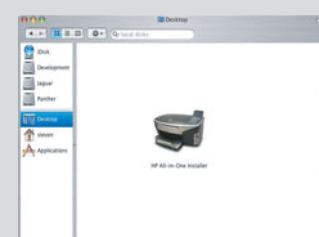

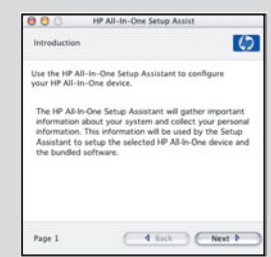

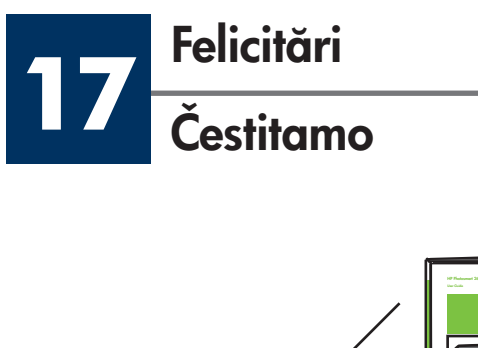

**Ø** 

 $\overline{\phantom{a}}$ photograph or a straight-on

Când apare ecranul Congratulations! (Felicitări!), echipamentul HP all-in-one este pregătit pentru utilizare. Pentru a începe, consultați Ghidul utilizatorului sau Ajutorul de pe ecran.

Dacă aveți și alte computere în rețea, treceți la pasul următor.

Ko zagledate zaslon Congratulations! (Čestitamo!), lahko začnete uporabljati HP all-in-one. Za začetek uporabe si oglejte Uporabniški priročnik ali elektronsko pomoč.

Če imate v vašem omrežju dodatne računalnike, pojdite na naslednji korak.

Pentru a împiedica hârtia să cadă din tava de ieșire, trageți afară extensia tăvii pentru hârtie.

Da preprečite bežanje papirja iz izhodnega predala, potegnite ven podaljšek predala za papir.

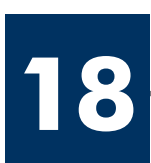

## Configurarea computerelor suplimentare (opțional)

### Nastavitev dodatnih računalnikov (dodatno)

Dacă aveți și alte computere în rețea, instalați software-ul HP all-in-one pe fiecare computer. Urmați instrucțiunile de pe ecran. Aveți grijă să selectați tipul de conexiune dintre rețea și echipamentul HP all-in-one (nu dintre computer și rețea).

Če imate v vašem omrežju dodatne računalnike, namestite HP all-in-one programsko opremo na vsak računalnik. Sledite navodilom na zaslonu. Prepričajte se, da izberete vrsto povezave med omrežjem in vašim HP all-in-one (ne med vašim računalnikom in omrežjem).

 $\bullet$ 

## Depanare

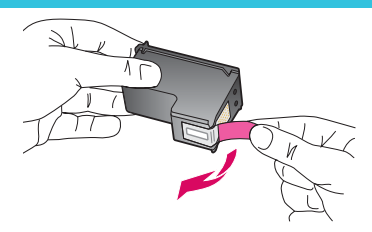

**Problemă:** După introducerea cartușelor de imprimare, apare mesajul **Scoateți și verificați** cartuşele de imprimare .

**Acțiune:** Scoateți cartușele de imprimare. Verificați dacă ați îndepărtat complet banda de pe contactele de cupru. Inchideți capacul de acces.

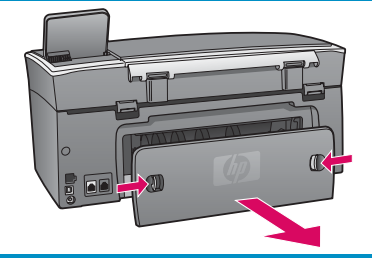

**Problemă:** Hârtia s-a blocat.

**Acțiune:** Scoateți capacul de acces din spate și trageți ușor hârtia afară. Opriți echipamentul și porniți-l din nou. Incărcați din nou hârtie.

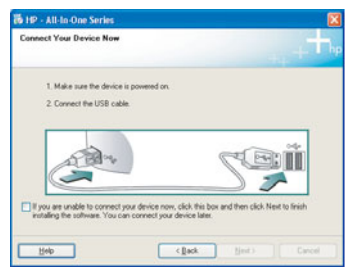

**Problemă:** Nu ați observat ecranul care vă solicita să conectați cablul USB.

**Acțiune:** Scoateți, apoi reintroduceți CD-ul **Windows** HP all-in-one. Consultați Secțiunea A.

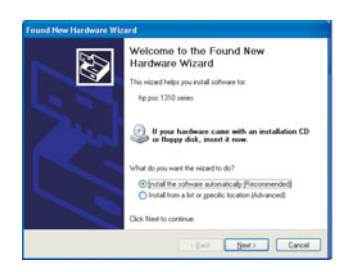

**Problemă:** Apare ecranul **Microsoft Add Hardware** (Adăugare hardware).

**Acțiune:** Faceți clic pe **Cancel** (Revocare). Deconectați cablul USB, apoi introduceți CD-ul **Windows** HP all-in-one. Consultați Secțiunea A.

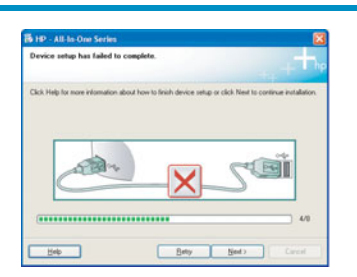

**Problemă:** Apare ecranul **Device Setup Has Failed To Complete** (Instalarea dispozitivului nu a reuşit).

**Acțiune:** Verificați dacă este atașat corespunzător capacul panoului de control. Scoateți din priză echipamentul HP all-in-one și conectați-l din nou la priză. Verificați toate conexiunile. Verificați dacă ați conectat cablul USB la computer. Nu conectați cablul USB la o tastatură sau la un distribuitor nealimentat. Consultați Secțiunea A.

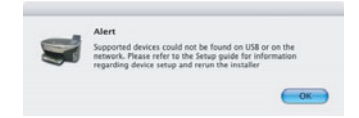

**Problemă:** Software-ul Macintosh nu se instalează.

**Acțiune:** Verificați dacă ați conectat cablul USB la computer înainte de a instala software-ul. Nu conectați cablul USB la o tastatură sau la un distribuitor nealimentat. Consultați Secțiunea A. Pentru probleme legate de software-ul de rețea, consultați Ghid pentru rețea.

Pentru informații suplimentare, consultați Ghidul utilizatorului. Imprimat pe hârtie reciclată. Pentru asistență, vizitați www.hp.com/support.

© Copyright 2004 Hewlett-Packard Development Company, L.P. Printed in country [].

# Odprava napak

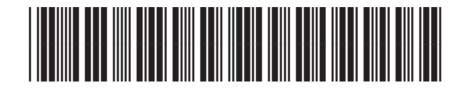

**Q3450-90255**

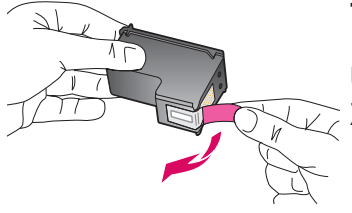

Težava: Ko vstavite tiskalni kartuši, se pojavi sporočilo Odstranite in preverite tiskalni kartuši.

Ukrep: Odstranite tiskalni kartuši. Preverite, ali ste z bakrenih kontaktov odstranili ves trak. Zaprite vrata za dostop.

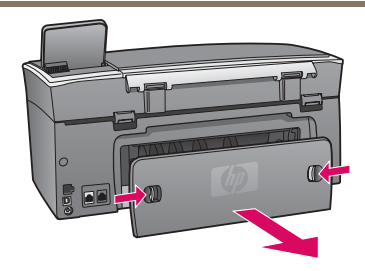

Težava: Papir se je zagozdil.

Ukrep: Odstranite zadnja vrata za dostop in papir nežno potegnite ven. Izklopite napravo, nato jo vklopite. Ponovno naložite papir.

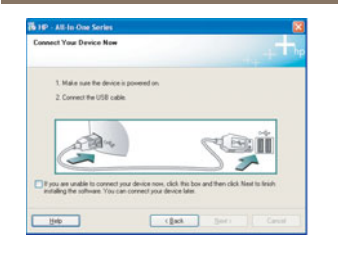

Težava: Zaslona, ki vas poziva, da priključite USB kabel, niste videli.

Ukrep: Odstranite in ponovno vstavite HP all-in-one CD ploščo Windows. Oglejte si Razdelek A.

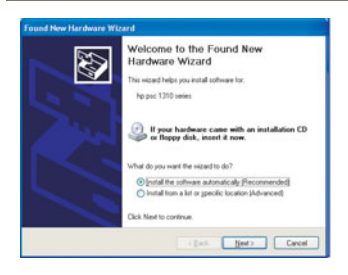

Težava: Pojavi se zaslon Windows Microsoft Add Hardware (Dodaj strojno opremo).

Ukrep: Kliknite Cancel (Prekliči). Izklopite USB kabel in vstavite HP all-in-one CD ploščo Windows. Oglejte si Razdelek A.

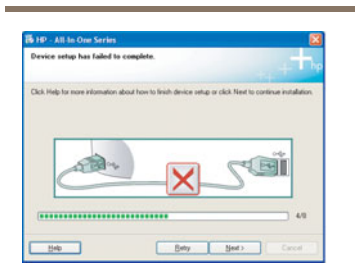

Težava: Pojavi se zaslon Device Setup Has Failed To Complete (Namestitev naprave ni bila dokončana).

Ukrep: Preverite, ali je pokrivalo nadzorne plošče čvrsto pritrjeno. Izklopite napravo HP all-in-one in jo ponovno vklopite. Preverite povezave. Preverite, ali je USB kabel vklopljen v računalnik. USB kabla ne vklopite v tipkovnico ali dostopovni vozel, ki ni pod napetostjo. Oglejte si Razdelek A.

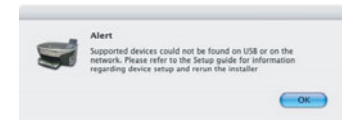

Težava: Programska oprema za Macintosh se ne namesti.

Ukrep: Preverite, ali je USB kabel vklopljen v računalnik, preden nameščate programsko opremo. USB kabla ne vklopite v tipkovnico ali dostopovni vozel, ki ni pod napetostjo. Oglejte si Razdelek A. Za težave z omrežno programsko opremo, si oglejte priročnik za omrežje.

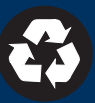